# **Table of Contents**

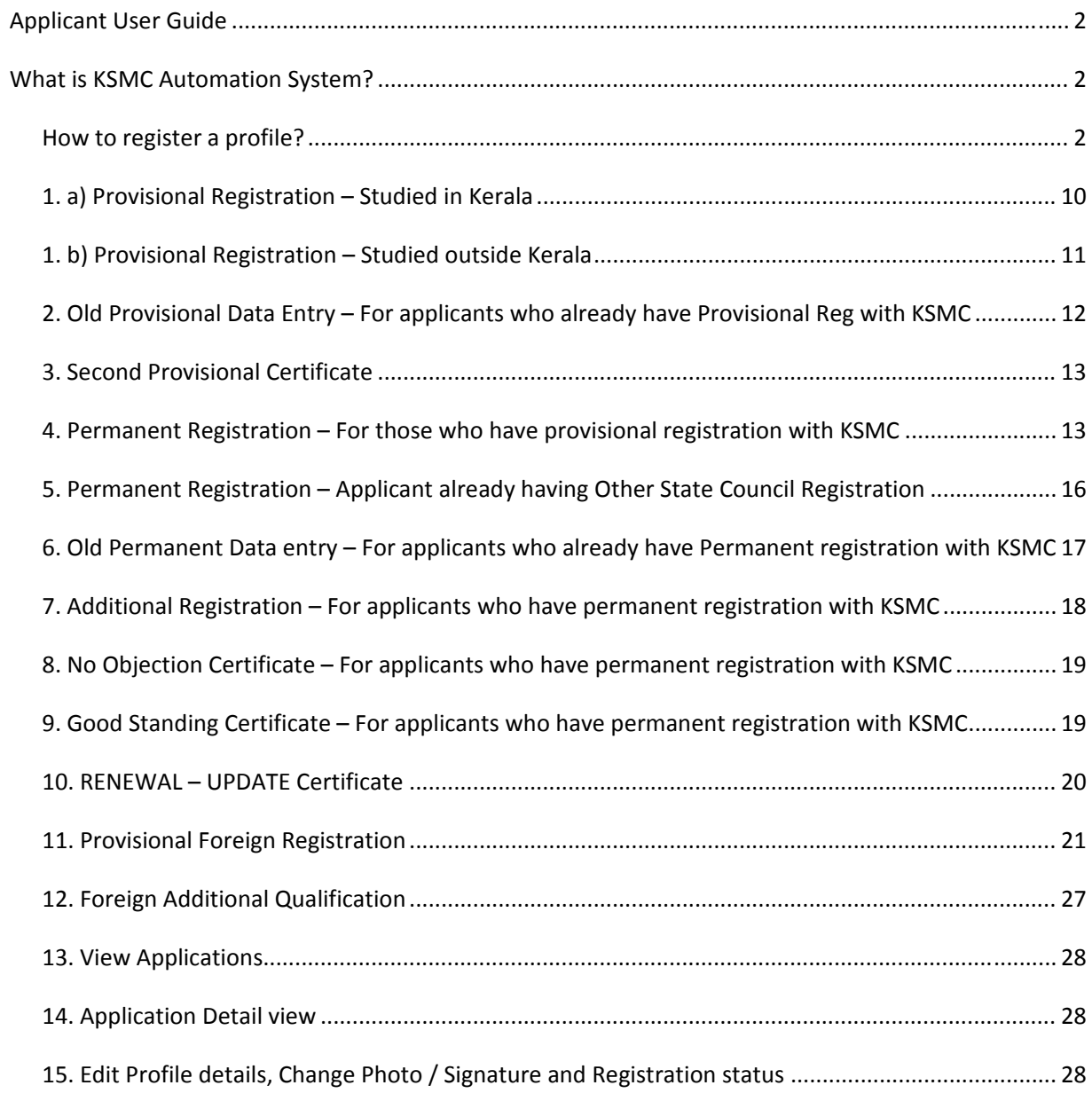

## **Applicant User Guide**

### **What is KSMC Automation System?**

KSMC Automation System is a solution developed for automating registration and office functions in Kerala State Medical Councils(KSMC). It covers all office related activities such as Registration, Online Payments, Certificate issue etc

### **How to register a profile?**

All users are required to register their profiles and update their personal as well as professional details in KSMC automation portal.

Go to the following URL for registering a profile.

https://automation.medicalcouncil.kerala.gov.in/

### **F From the menu, go to Sign U p ‐> Appli icant**

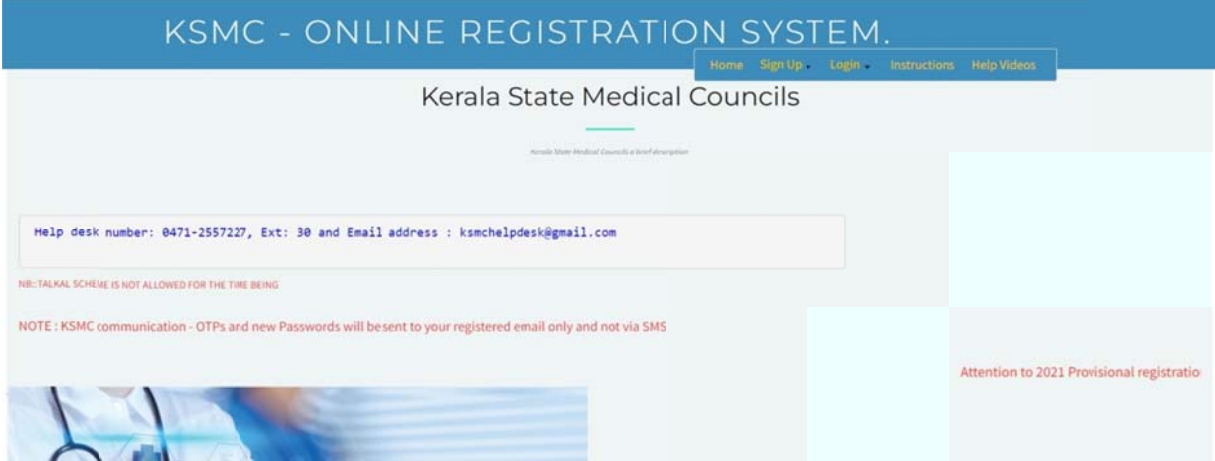

When applicant clicks Sign Up link, the first page shown is instructions page.

## KSMC - ONLINE REGISTRATION SYSTEM.

Instructions for Applicant (Please read the instructions carefully, tick the check box at the bottom of page and click Next button to start sign up process)

Applicant must read the relevant instructions and accept that instructions have been understood before proceed ing further

Help videos have also been provided for additional assistance

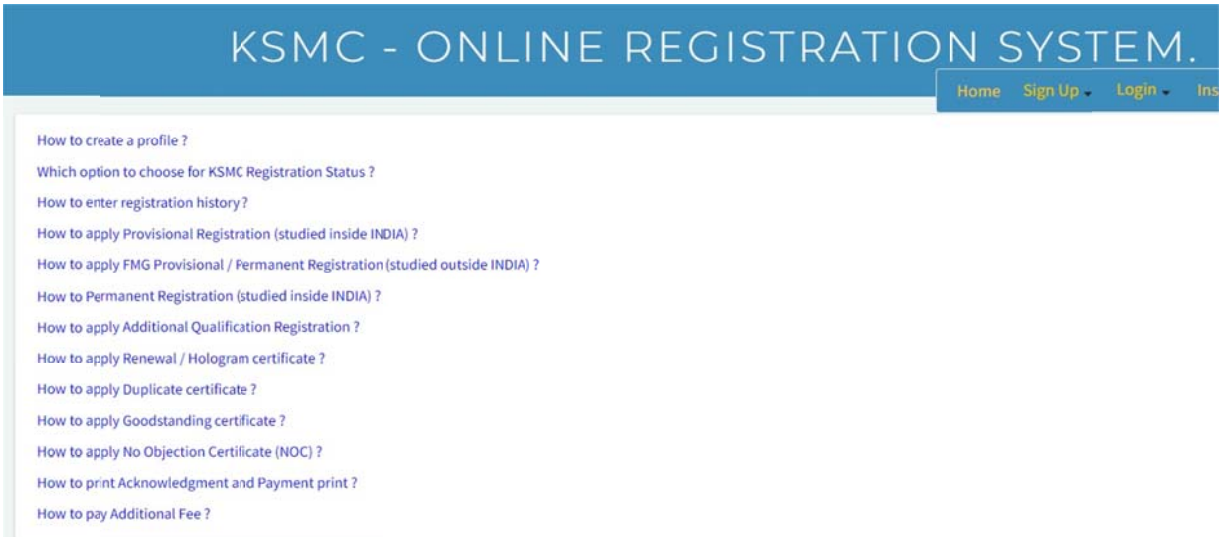

Users can click the relevant link and view the video in a pop window. All videos are within a length of 1 to 3 minutes with instructions on how to proceed with the application.

Next is profile creation page which needs to be filled up carefully

# KSMC - ONLINE REGISTRATION SYSTEM.

Home Sign Up = Login = Instructions Help Videos

Create a new online registration account (New Profile)

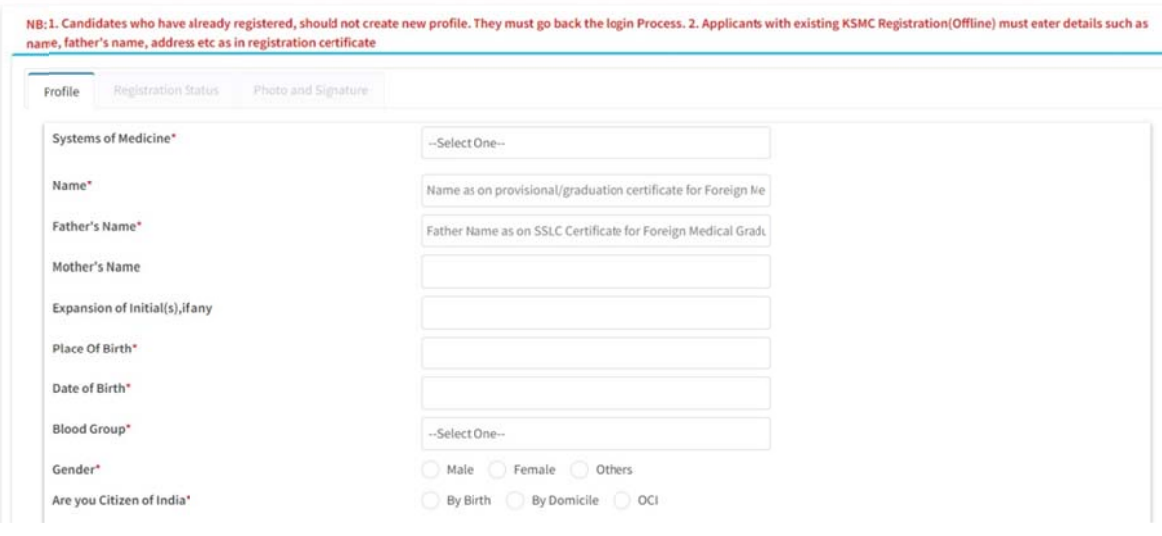

> Instructions regarding filling up Name and Father's name fields

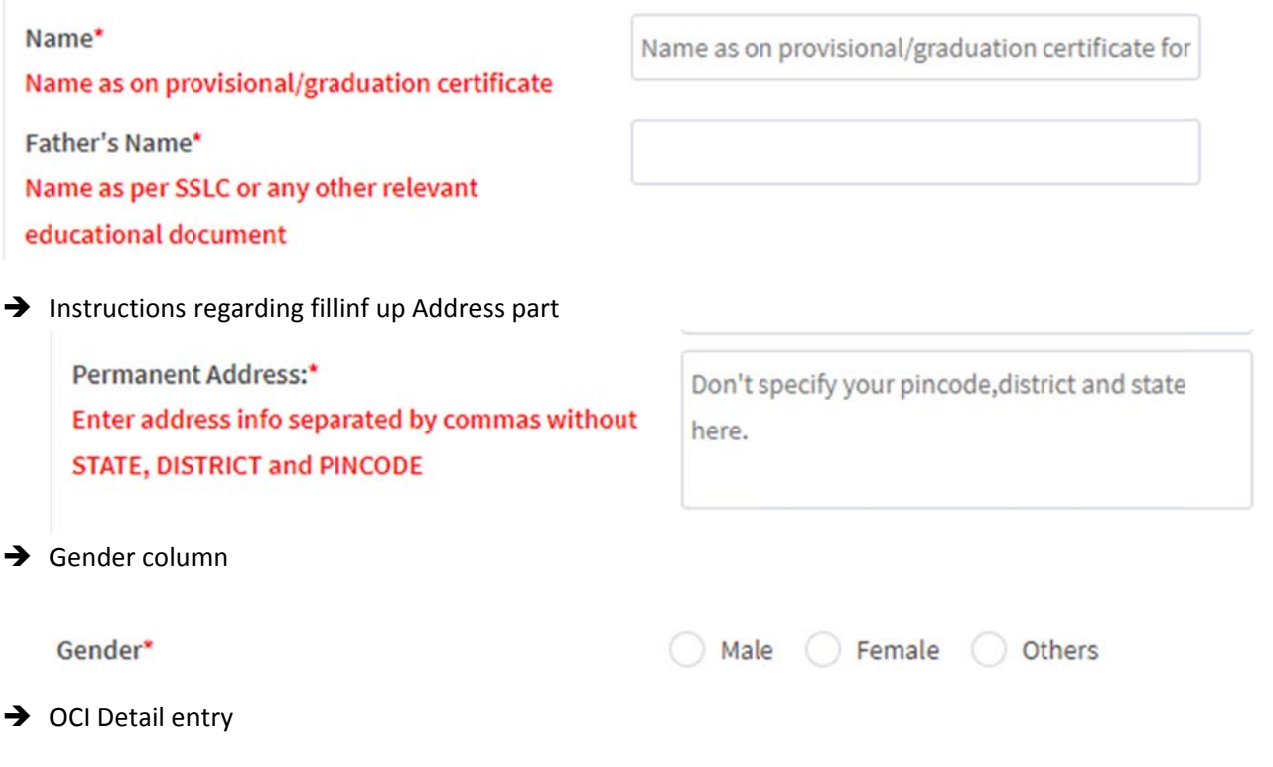

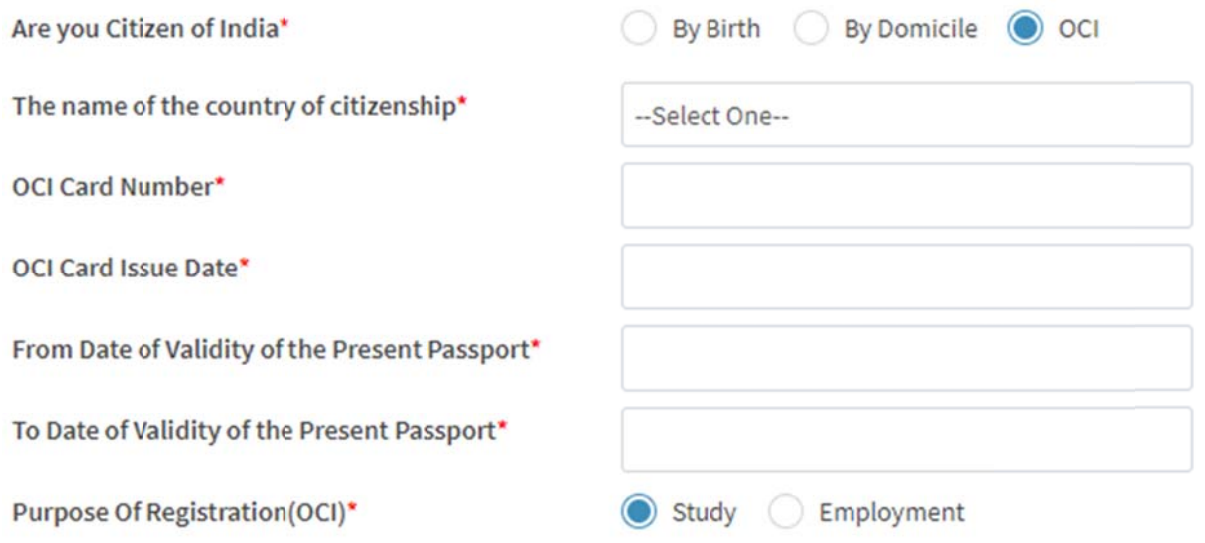

 $\rightarrow$  Unique fields

All applicants are checked for uniqueness using these 3 fields - Email, mobile and AADHAAR/ Passport number. These data cannot be the same for another applicant. Applicants with OCI/ Domicile citizenship should enter passport number instead of AADHAAR.

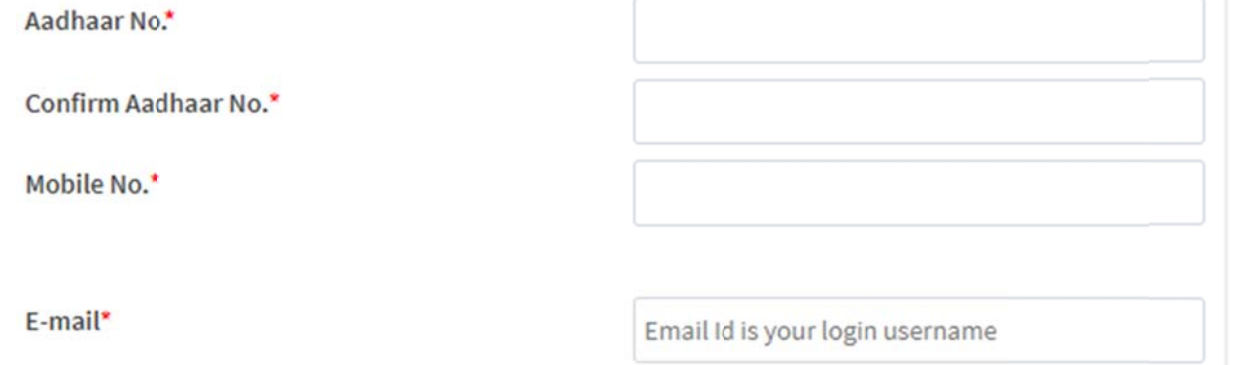

 $\rightarrow$  OTP verification for applicant via mobile Applicant needs to enter the OTP received on their mobile number / email before proceeding further

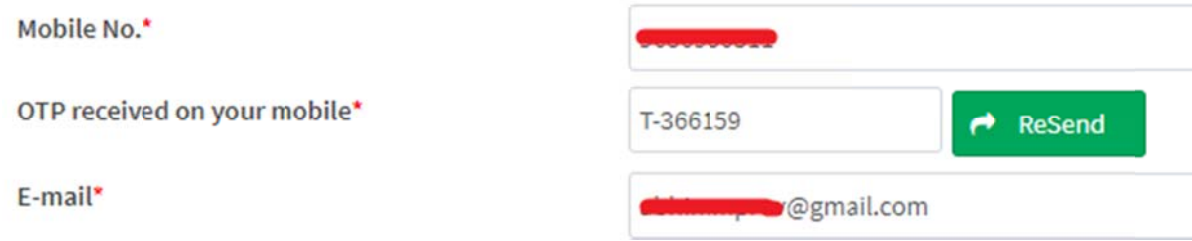

→ Login id and password

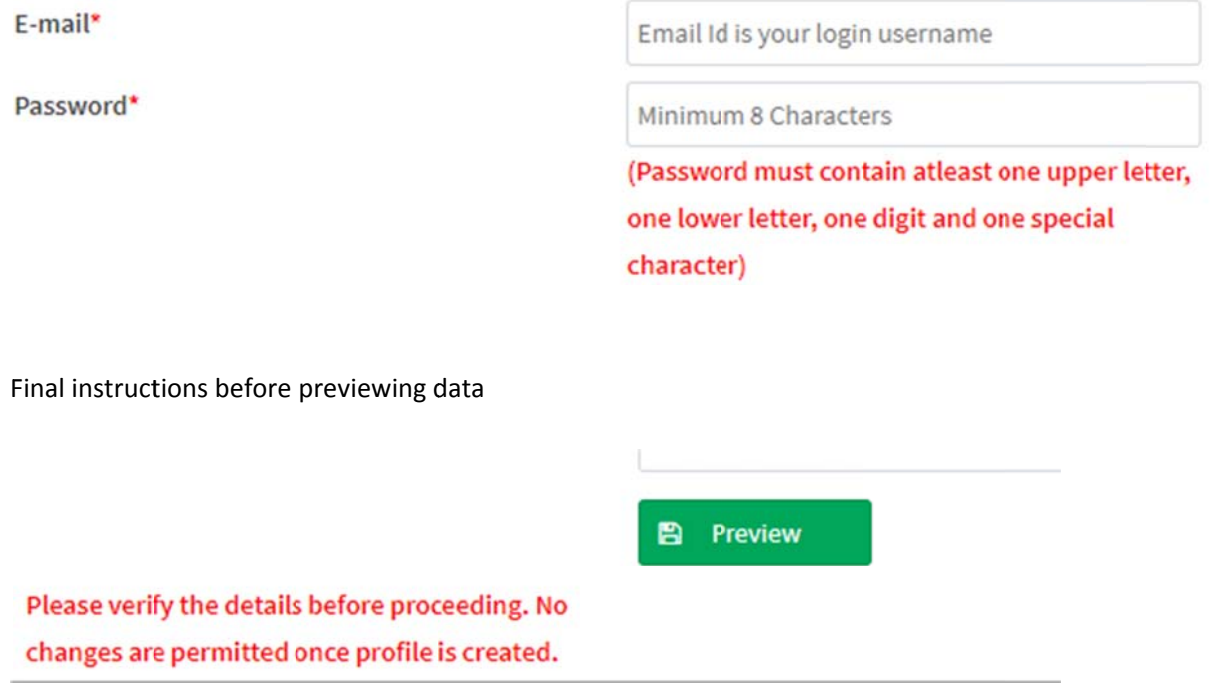

#### → Preview Screen

 $\rightarrow$ 

Applicant must verify all data before submitting the details. Edit button is also provided in case any change has to be done.

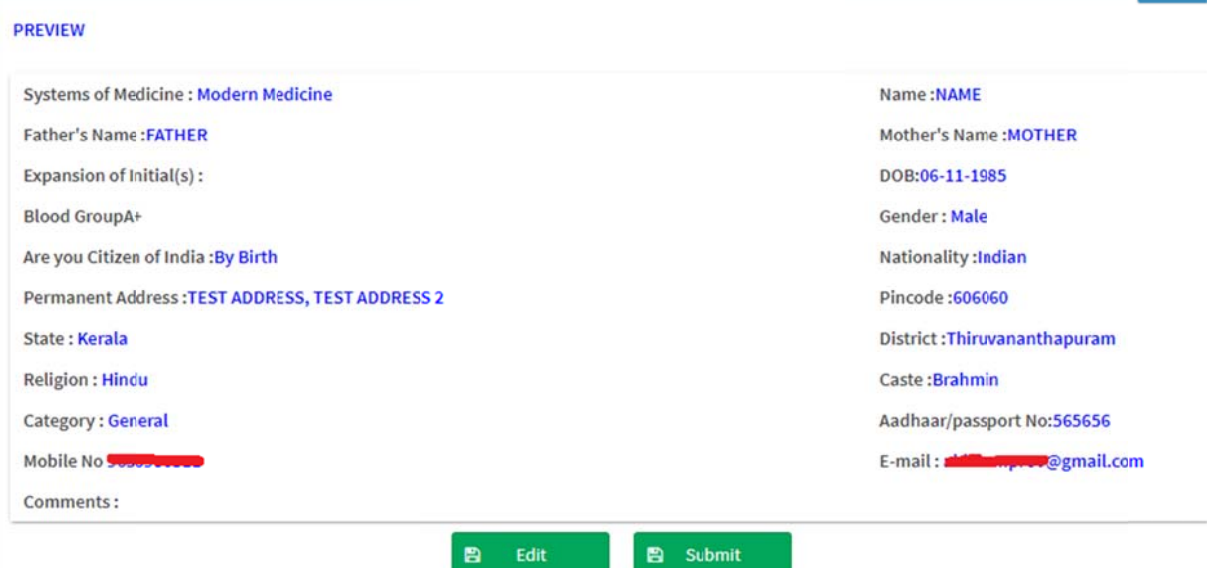

ř.

In the next page, applicant must choose their registration status with KSMC

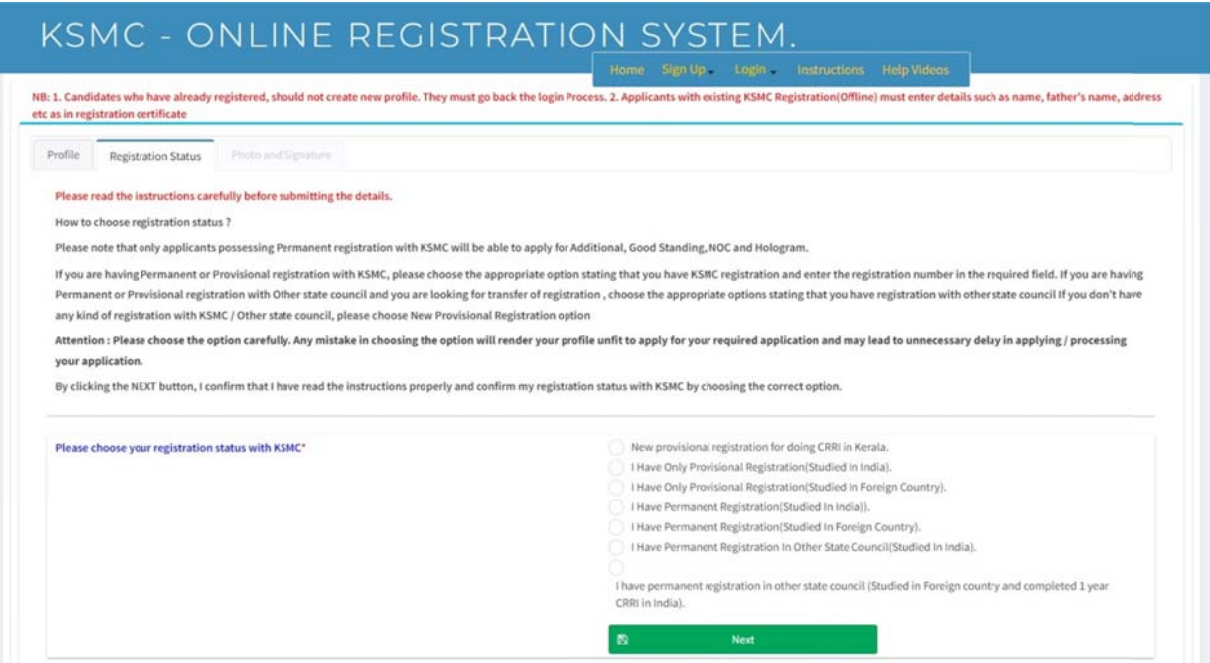

If the applicant has provisional / permanent registration with KSMC, the registration number is to be provided in the box provided. For other options, no need to provide any other info.

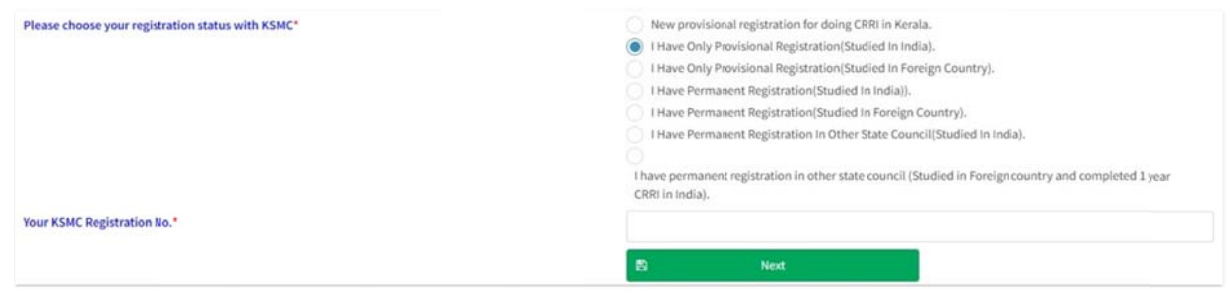

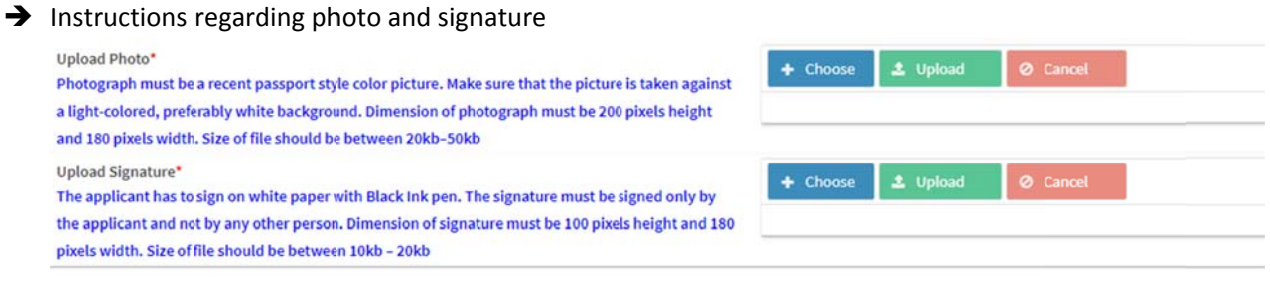

Click Preview Button and verify the details you have submitted. Tick I Agree box and click Submit button to complete your profile creation.

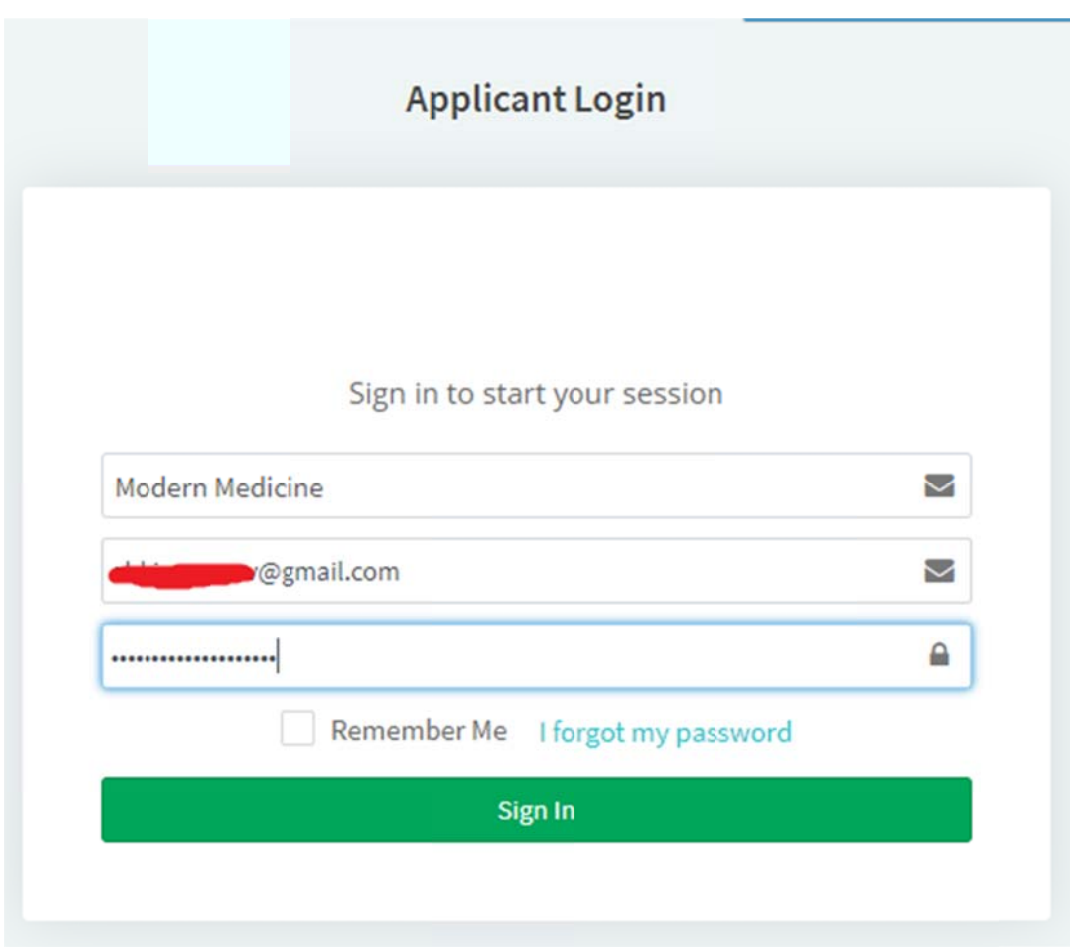

### Once login is successful, Applicant is redirected to Dashboard page

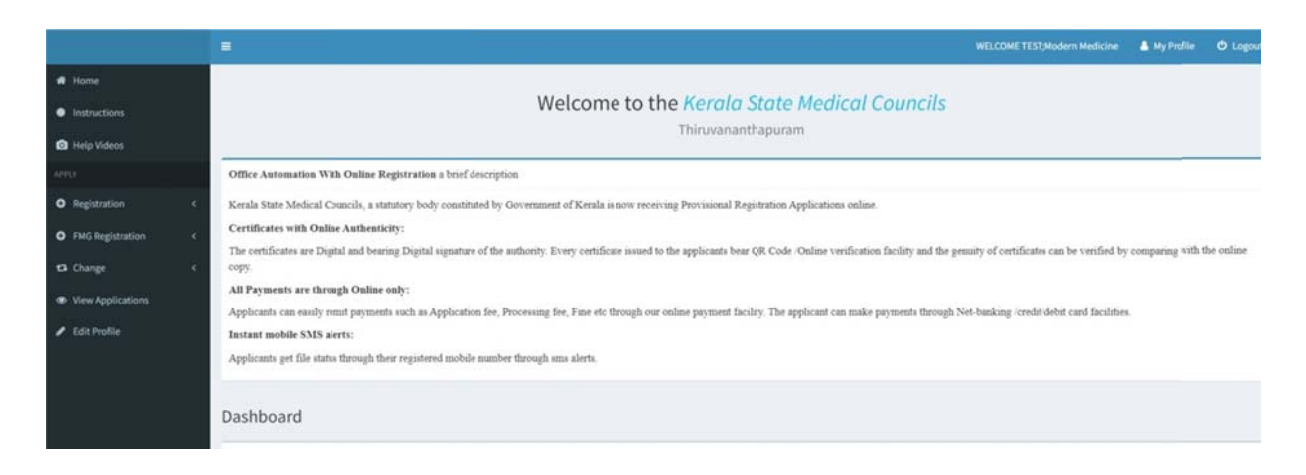

## 1. a) Provisional Registration - Studied in Kerala

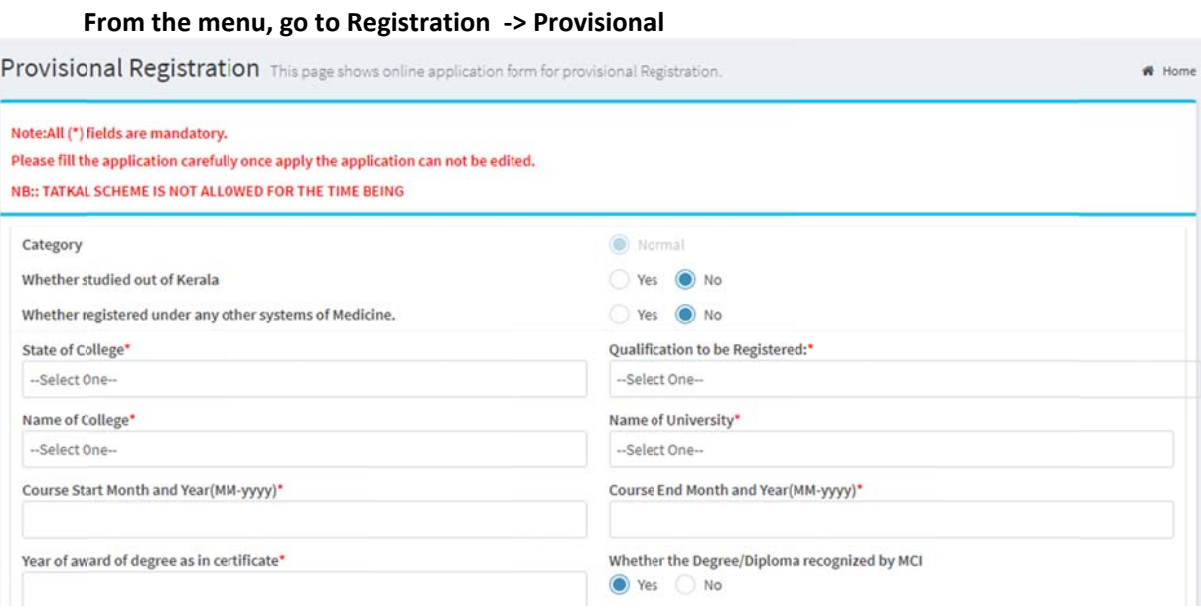

#### 1.1 Documents Required :

- a) Attested copy of Basic Qualification Certificate
- b) Birth Certificate or SSLC to prove DOB
- c) Scanned Copy of Letter
- d) Other Documents x 2

### 1. b) Provisional Registration - Studied outside Kerala

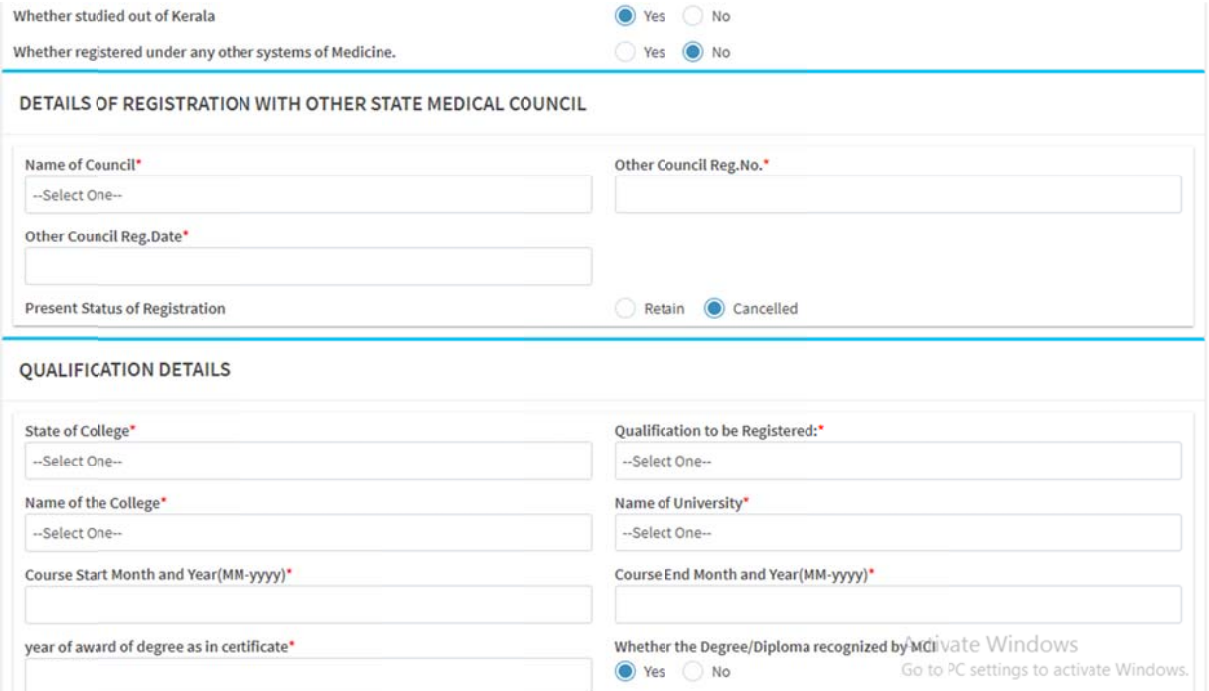

Clarifications : Instructions regarding "Present status of registration"

### 1.2 Documents Required:

- a) NOC from the institute where the applicant want to do CRRI in Kerala
- b) NOC from the University concerned, for those who studied in a college or university outside Kerala.
- c) No Objection Certificate( in original) from the state council concerned
- d) NOC from Other State College
- e) Provisional Registration Certificate (if present) of Other State Council
- f) Attested copy of the Birth Certificates or SSLC Certificate to prove date of birth.
- g) Pass Certificate
- h) Provisional Registration Certificate (if present) of Other State Council
- i) Other Documents X 2

If applicant is registered under any other medicine type, this section also needs to be filled

#### OTHER SYSTEMS OF MEDICINE DETAILS

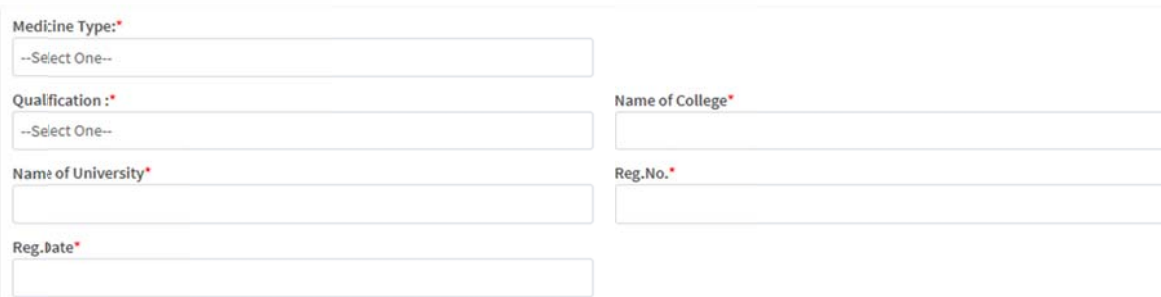

## 2. Old Provisional Data Entry - For applicants who already have **Provisional Reg with KSMC**

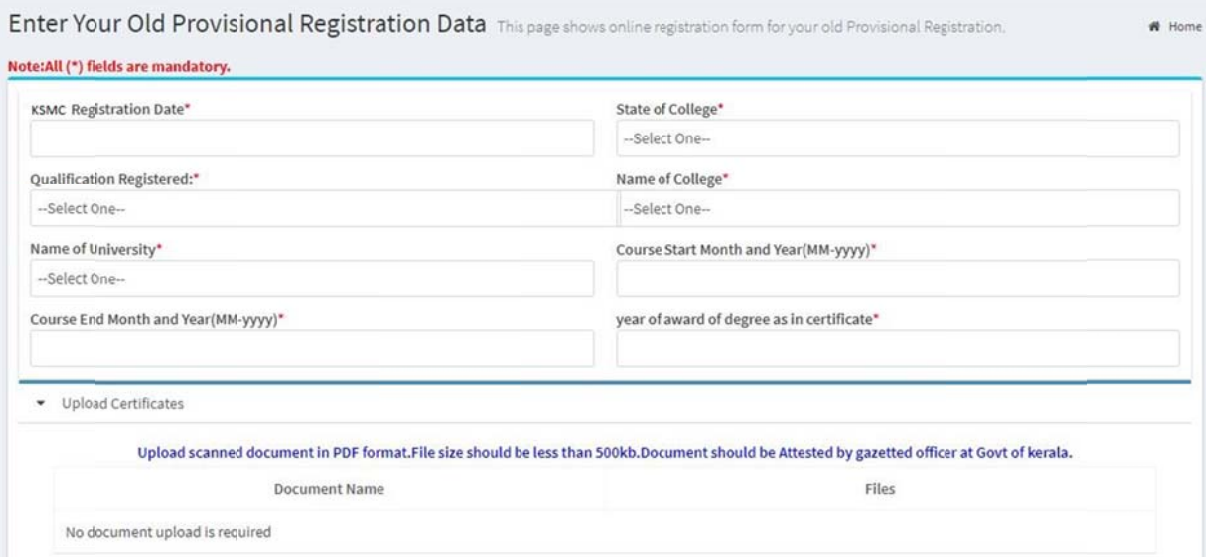

No Document upload required for this step. This page will open only when Applicant has entered Provisional Registration number in the photo and signature upload page

### 3. Second Provisional Certificate

Go to Apply  $\rightarrow$  Second provisional certificate

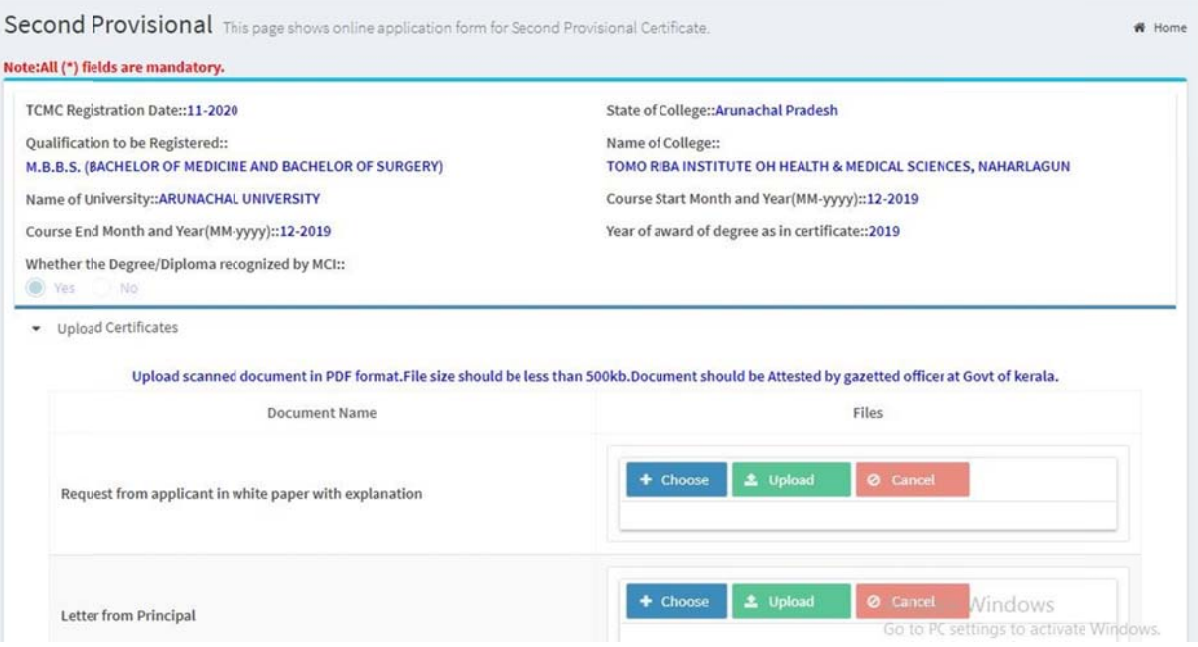

#### 3.1 Documents Required :

- a) Request from applicant in white paper with explanation
- b) Letter from Principal
- c) Original scanned copy of first provisional Certificate issued from KSMC
- d) Medical Certificate (if applicable)

### 4. Permanent Registration - For those who have provisional registration with KSMC

Click Apply  $\rightarrow$  Permanent

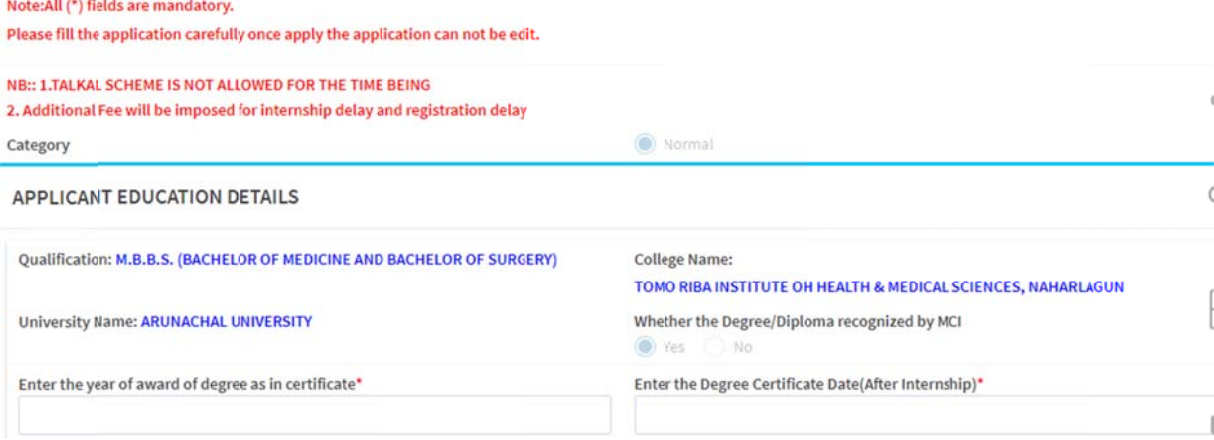

#### Internship details entry screen

- ADD INTERNSHIP TRAINING PARTICULARS

Whether any medical certificates want to upload due to late internship completion to avoid fine(Applicable only internship completion late in one to six month). ↑ Yes ● No

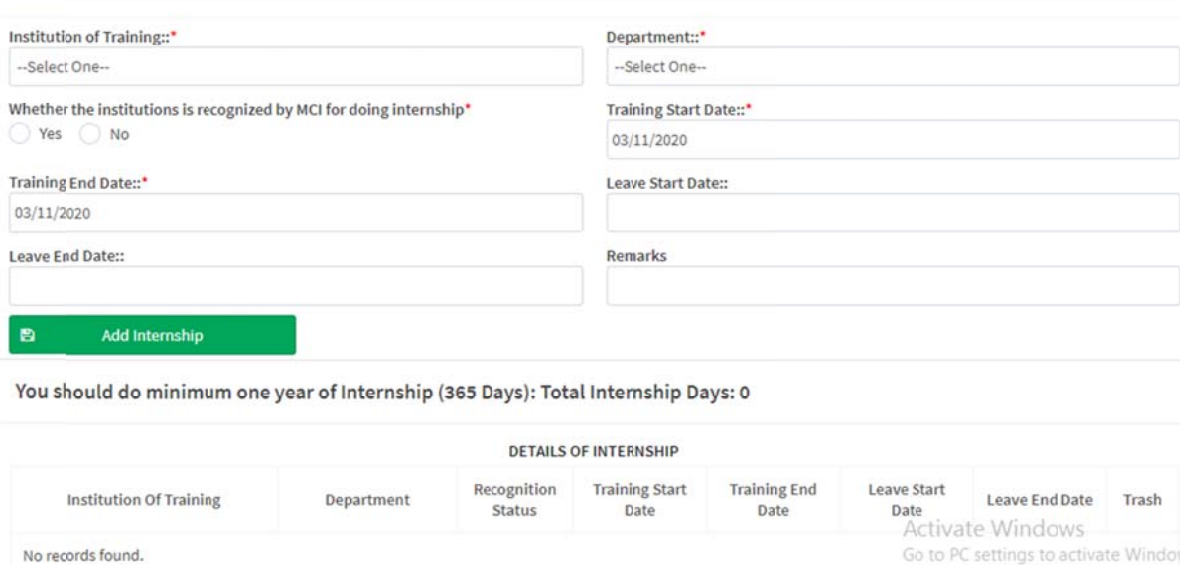

Minimum number of days set as 365 inorder to submit the application

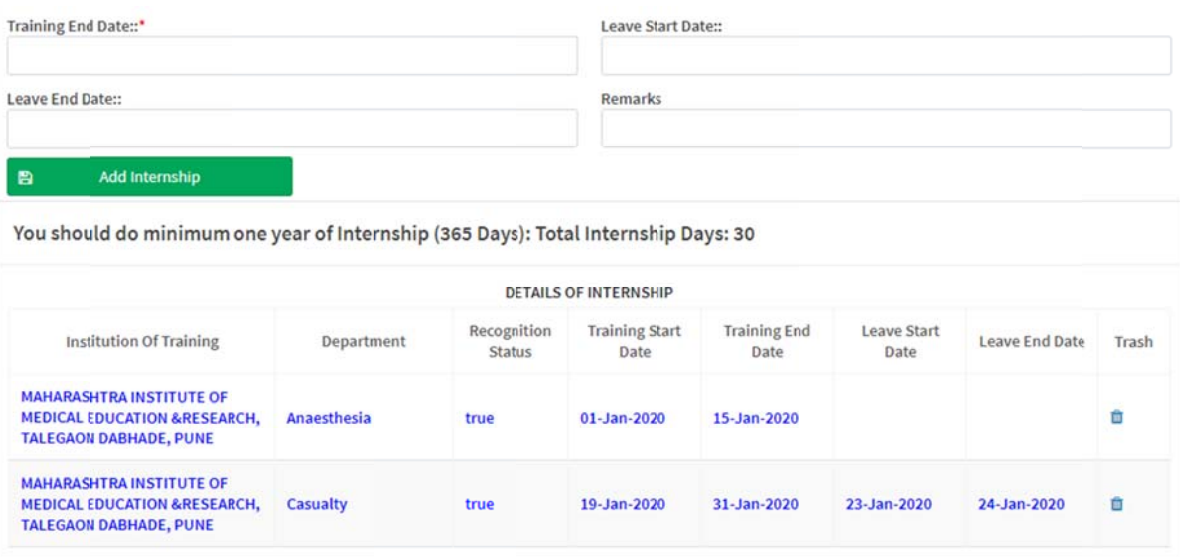

- 4.1 Documents Required :
	- a) Passport photo affixed on plain paper and attested by Kerala Gazetted Officer with Name. Designation and Office Seal
	- b) Attested Copy of Degree or Provisional Certificate from the University
	- c) Attested copy of House Surgeoncy or Internship Certificate (CRRI)
	- d) Attested copy of the Birth Certificates or SSLC Certificate to prove date of birth.
	- e) Provisional Registration Certificate (in original) issued by the Travancore-Cochin Medical Council
	- f) Other Documents x 5

Clarifications : Regarding CRRI Internship certificate - more information needed or not?

4.2 . Instructions regarding submission of hardcopies in KSMC office

NB: Please note that applying for Permanent registration online does not mean the application process is complete. The acknoledgement and hard copies of supporting documents must be send to TCMC office at the earliest. Once the documents are received, then only the processing of application will be initiated.

### 5. Permanent Registration - Applicant already having Other State **Council Registration**

#### Click Apply  $\rightarrow$  Permanent

No internship data entry is made available in this case.

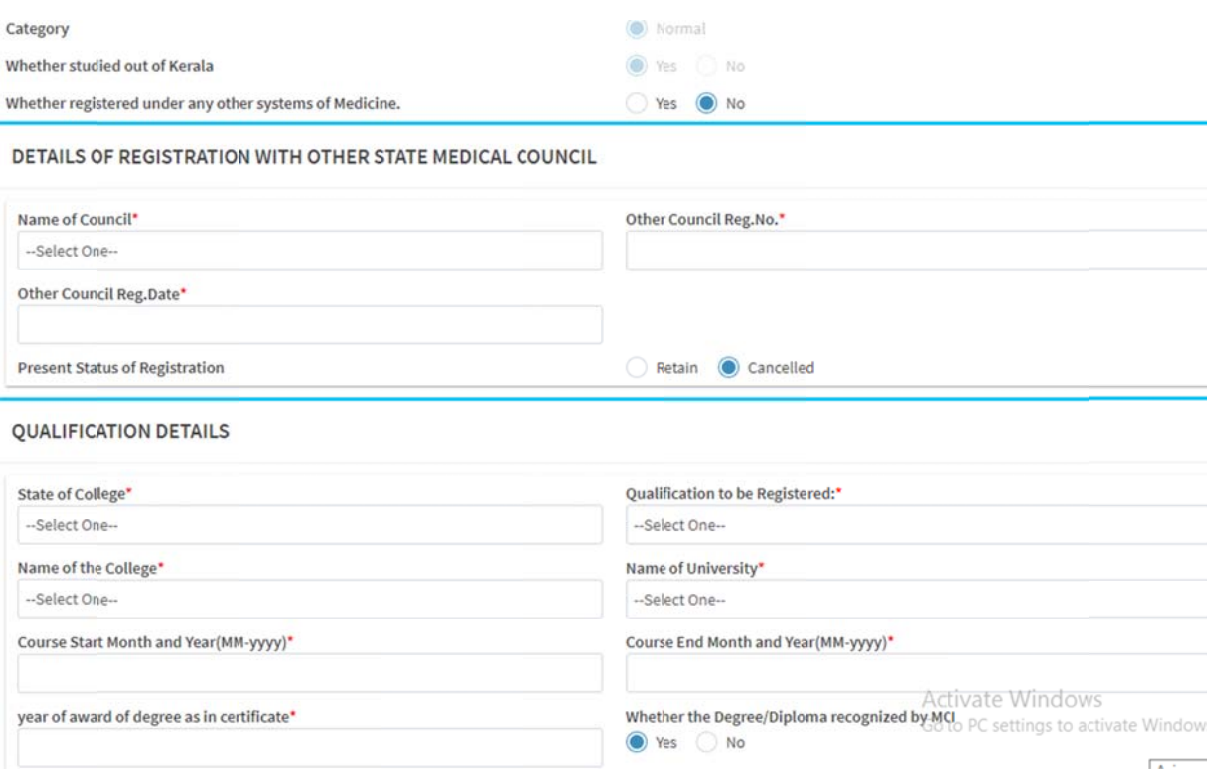

#### 5.1 Documents required:

- a) Passport photo affixed on plain paper and attested by Kerala Gazetted Officer with Name, Designation and Office Seal
- b) Attested Copy of Degree or Provisional Certificate from the University
- c) Attested copy of House Surgeoncy or Internship Certificate (CRRI)
- d) Attested copy of the Birth Certificates or SSLC Certificate to prove date of birth.
- e) Attested copy of Permanent Registration certificate of Other State Council
- f) Attested copy of Permanent or Provisional Registration Certificate of Other State Council (for Homoeopathy)
- g) Original NOC from State Council (For Homoeo and Ayurveda Original NOC after cancellation of registration)
- h) Other Document x 5
- 5.2 . Instructions regarding submission of hardcopies in KSMC office

NB: Please note that applying for Permanent registration online does not mean the application process is complete. The acknoledgement and hard copies of supporting documents must be send to TCMC office at the earliest. Once the documents are received, then only the processing of application will be initiated.

### 6. Old Permanent Data entry - For applicants who already have **Permanent registration with KSMC**

Enter Your Old Permanent Registration Data This Page Shows Online Registration Form For Your Old Permanent Registration.

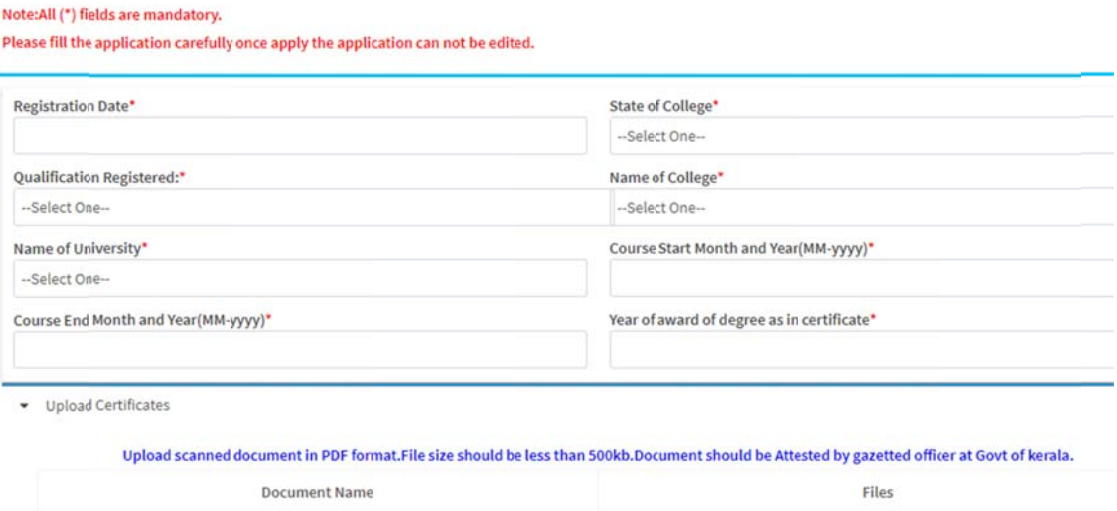

No document upload is required.

No document upload is needed for this case.

After saving this data, the portal asks for any additional qualification already registered in KSMC - whether studied in India or Foreign country.

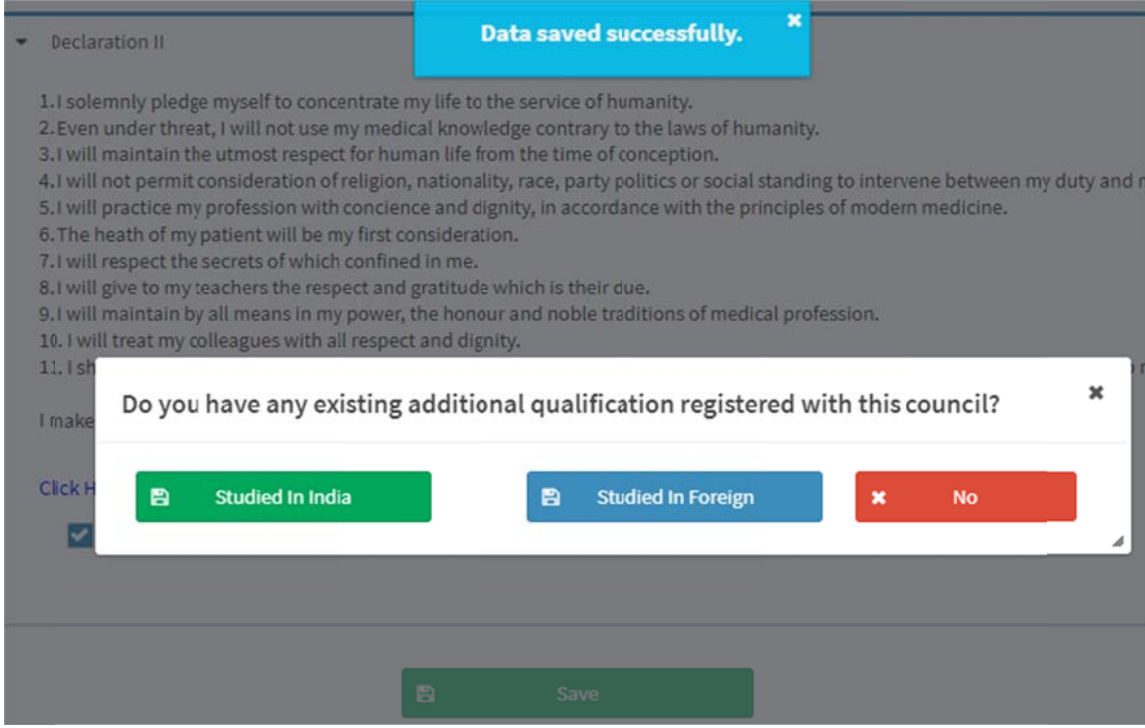

## 7. Additional Registration - For applicants who have permanent registration with KSMC

### $Click Apply  $\rightarrow$  Additional$

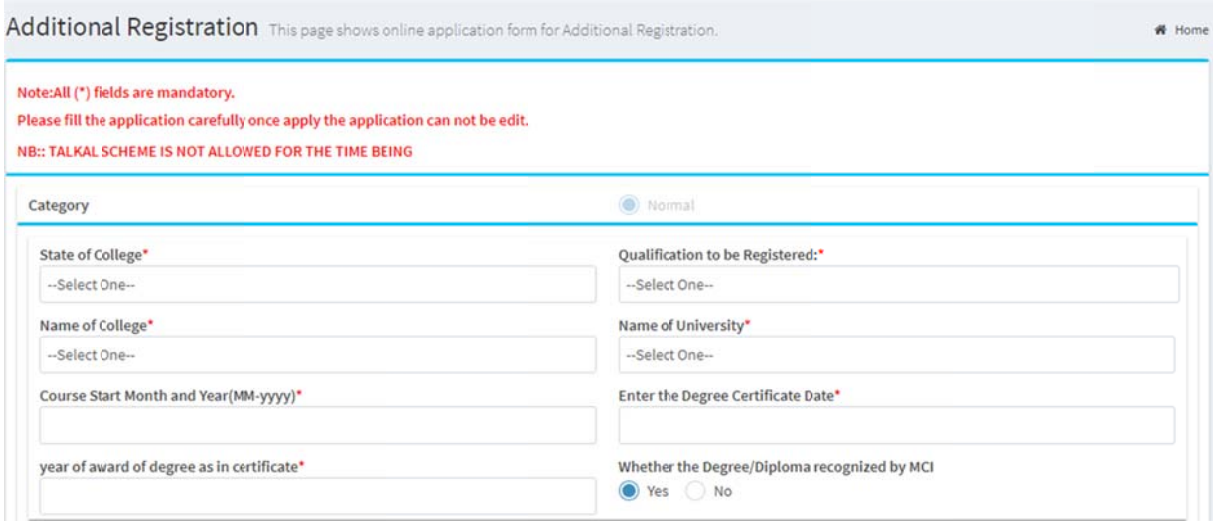

### 7.1 Documents required:

a) Attested copy of Additional qualification certificate

- b) Self attested copy of KSMC Permanent Registration certificate
- c) Other Document x2

#### 7.2 Instructions

NB:: Please note that applying for Additional registration online does not mean the application process is complete. The acknowledgement and hard copies of supporting documents must be send to TCMC office at the earliest. Once the documents are received, then only the processing of application will be initiated.

### 8. No Objection Certificate - For applicants who have permanent registration with KSMC

#### Click Apply  $\rightarrow$  NOC

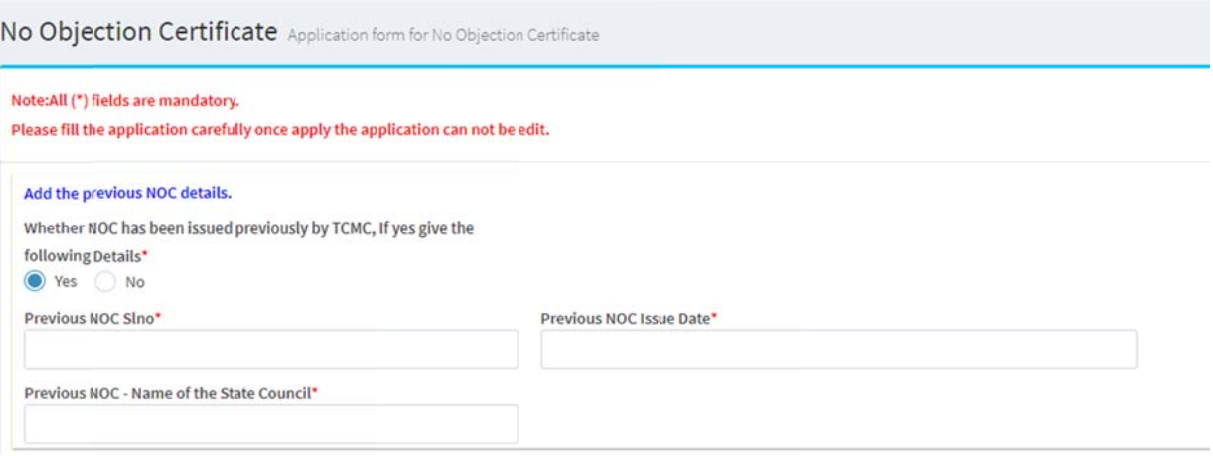

### 8.1 Documents required

- a) Copy of the Permanent Registration Certificate issued from this Council.
- b) Copy of Additional registration Certificate(s) issued from this Council (Merge all Additional Certificates to one PDF file and upload)

### 9. Good Standing Certificate - For applicants who have permanent registration with KSMC

Click Apply  $\rightarrow$  Good Standing

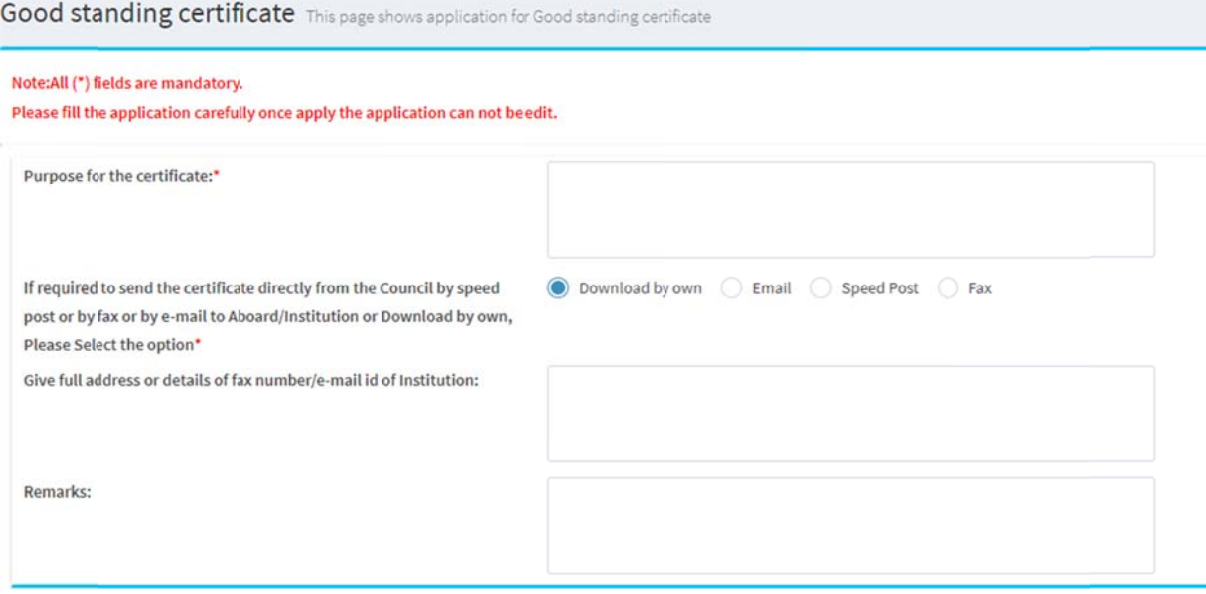

#### 9.1 Documents Required

- a) Copy of the Permanent Registration Certificate issued from this Council.
- b) Copy of Additional registration Certificate(s) issued from this Council (Merge all Additional Certificates to one PDF file and upload)

#### **10. RENEWAL - UPDATE Certificate**

Go to Apply  $\rightarrow$  Renewal / Hologram certificate

No data entry is required but applicant must upload the relevant documents and make online fee payment.

#### $10.1$ Documents required

- a) Copy of the Permanent Registration Certificate issued from this Council.
- b) Passport photo affixed on plain paper and attested by Kerala Gazetted Officer with Name, Designation and Office Seal
- c) Other Documents x 3

#### **Provisional Foreign Registration** 11.

Click FMG  $\rightarrow$  Provisional

#### 12.1. Medical Qualification Details

Provisional, Foreign Medical Graduate Registration(FMGR) This page shows online application form for FMGR, Provisional # Home

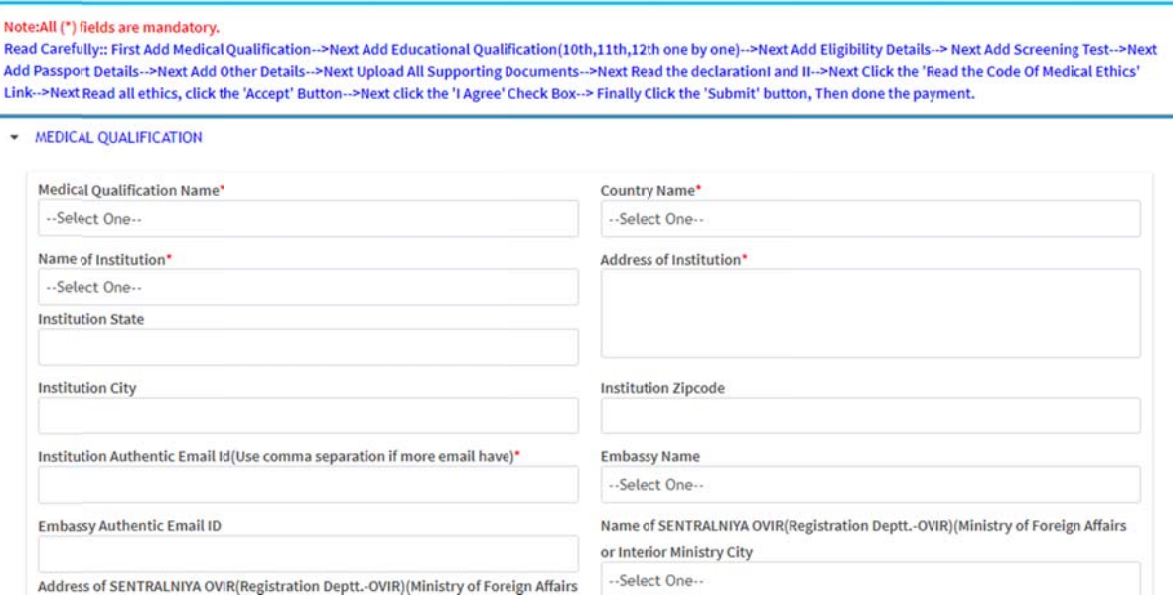

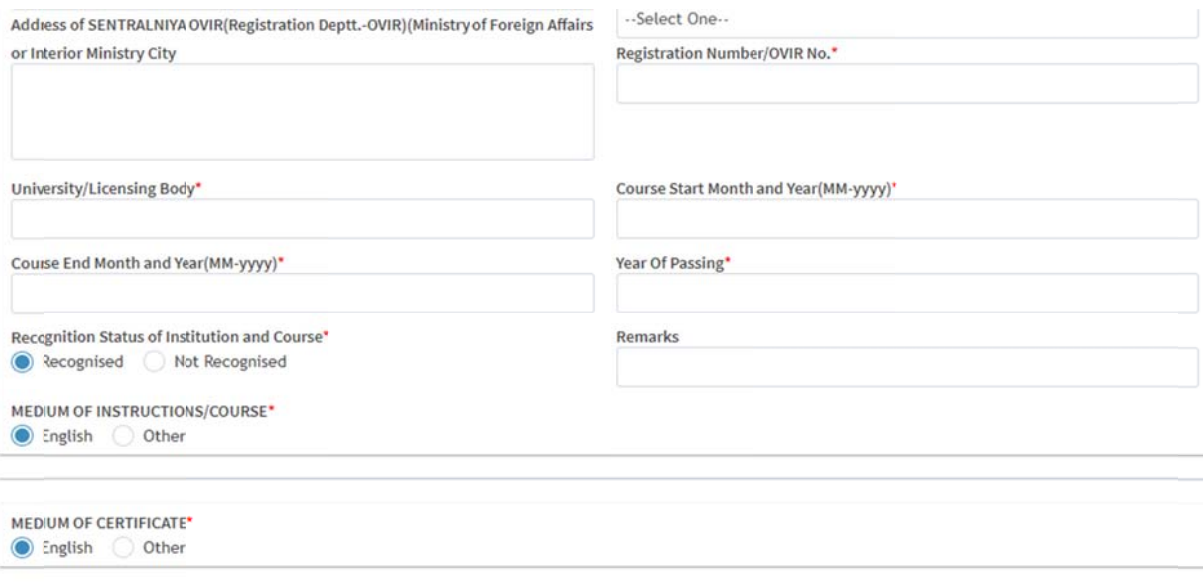

HAVE 'OU DONE ANY PART OF YOUR MEDICAL COURSE IN ANY INSTITUTION OTHER THAN WHERE YOU HAVE OBTAINED MEDICAL DEGREE AS MENTIONED IN MEDICAL<br>QUALIFICATION DETAILS A3OVE\*

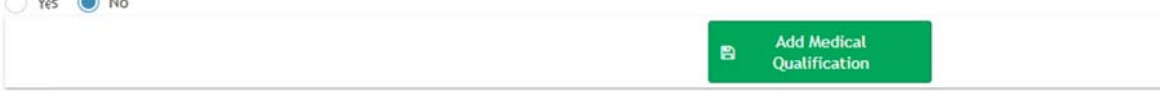

### 12.2. Education  $-10^{th}$

DETAILS OF EDUCATIONAL QUALIFICATIONS:

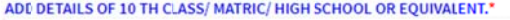

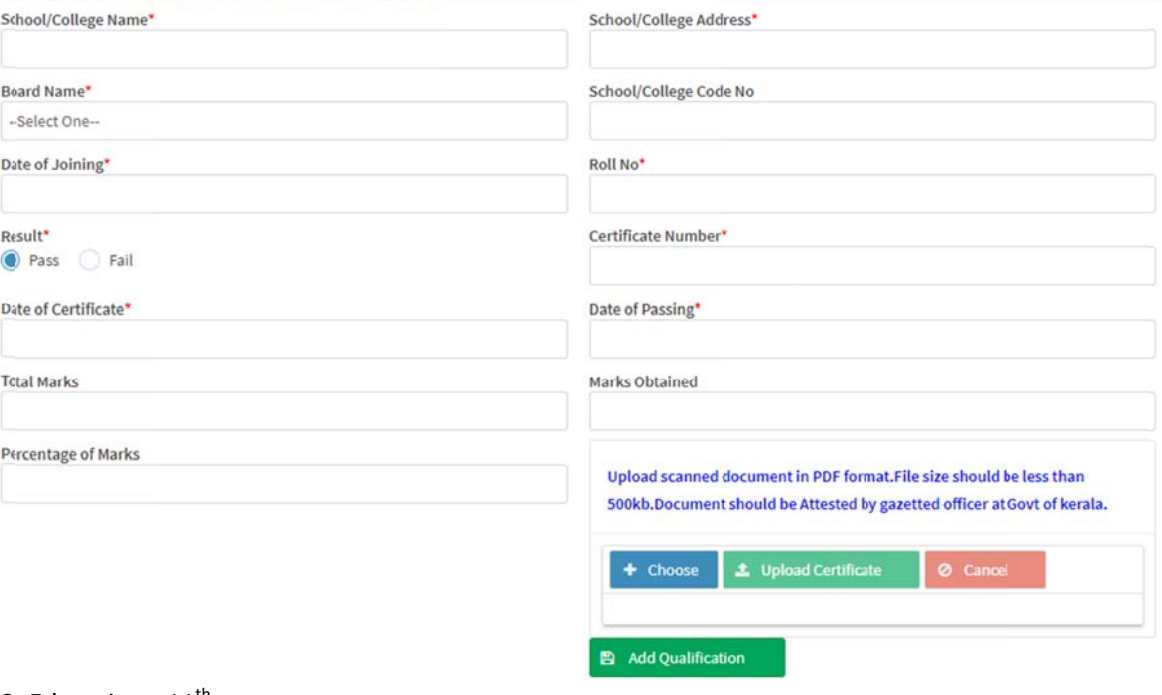

12.3. Education - 11<sup>th</sup>

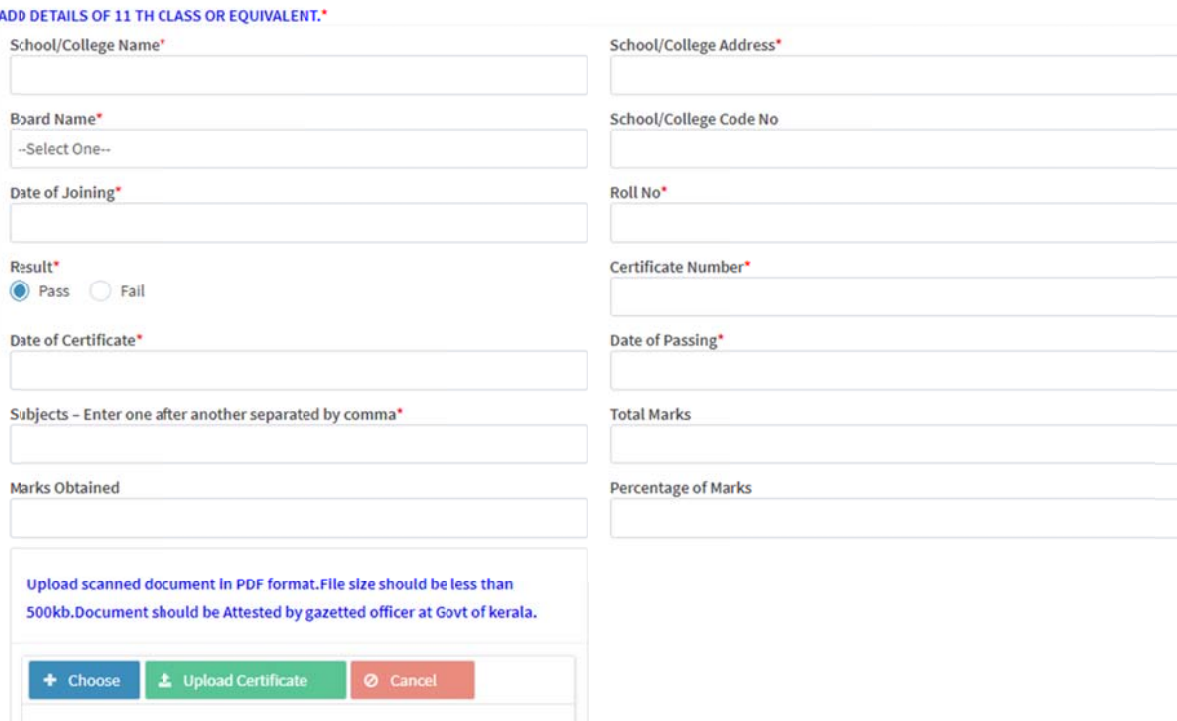

12.4. Education  $-12^{th}$ 

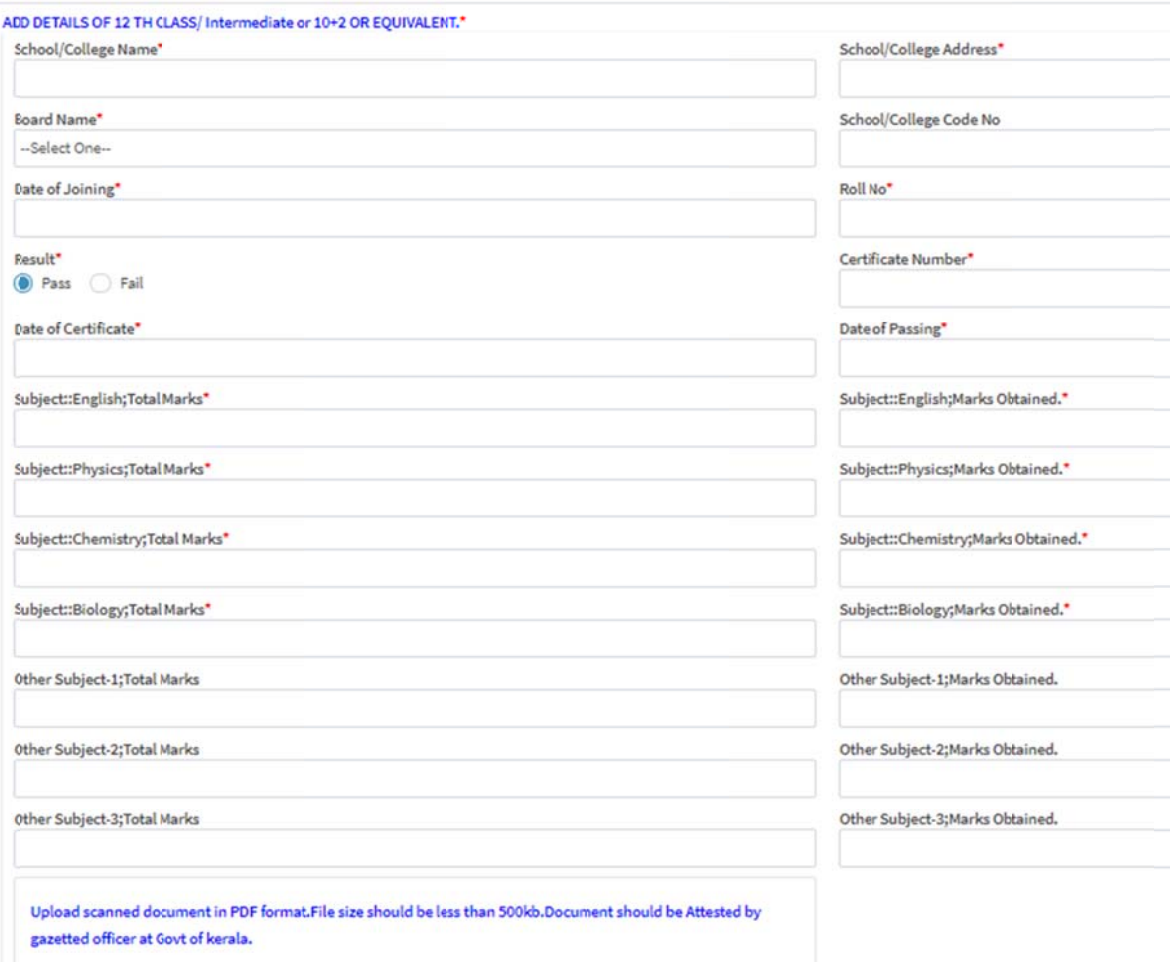

### 12.5. Eligibility certificate

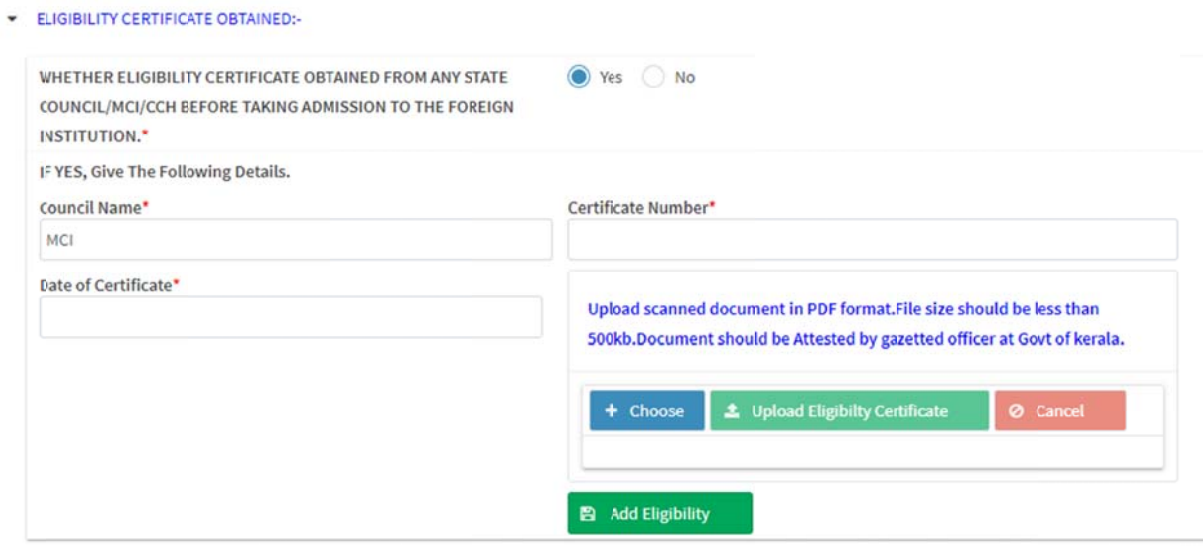

### 12.6. Screening Test

#### SCREENING TEST PARTICULARS:

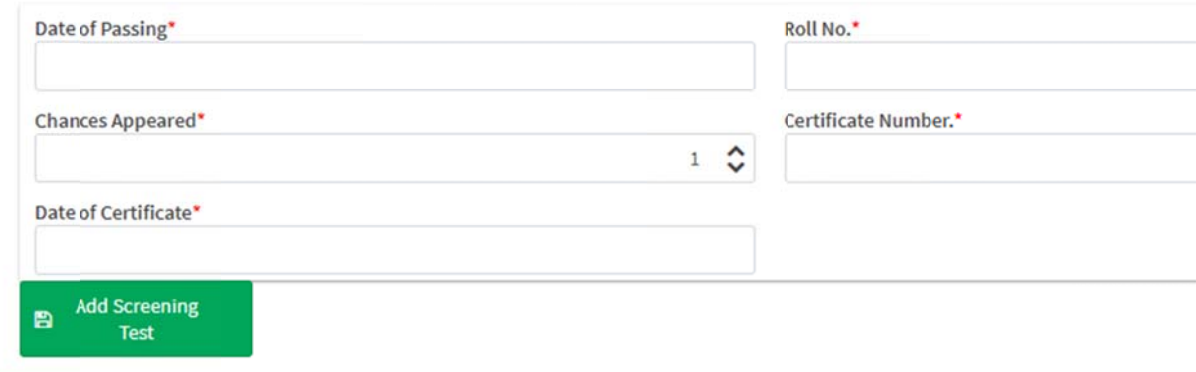

#### 12.7. Passport details

#### - PASSPORT DETAILS

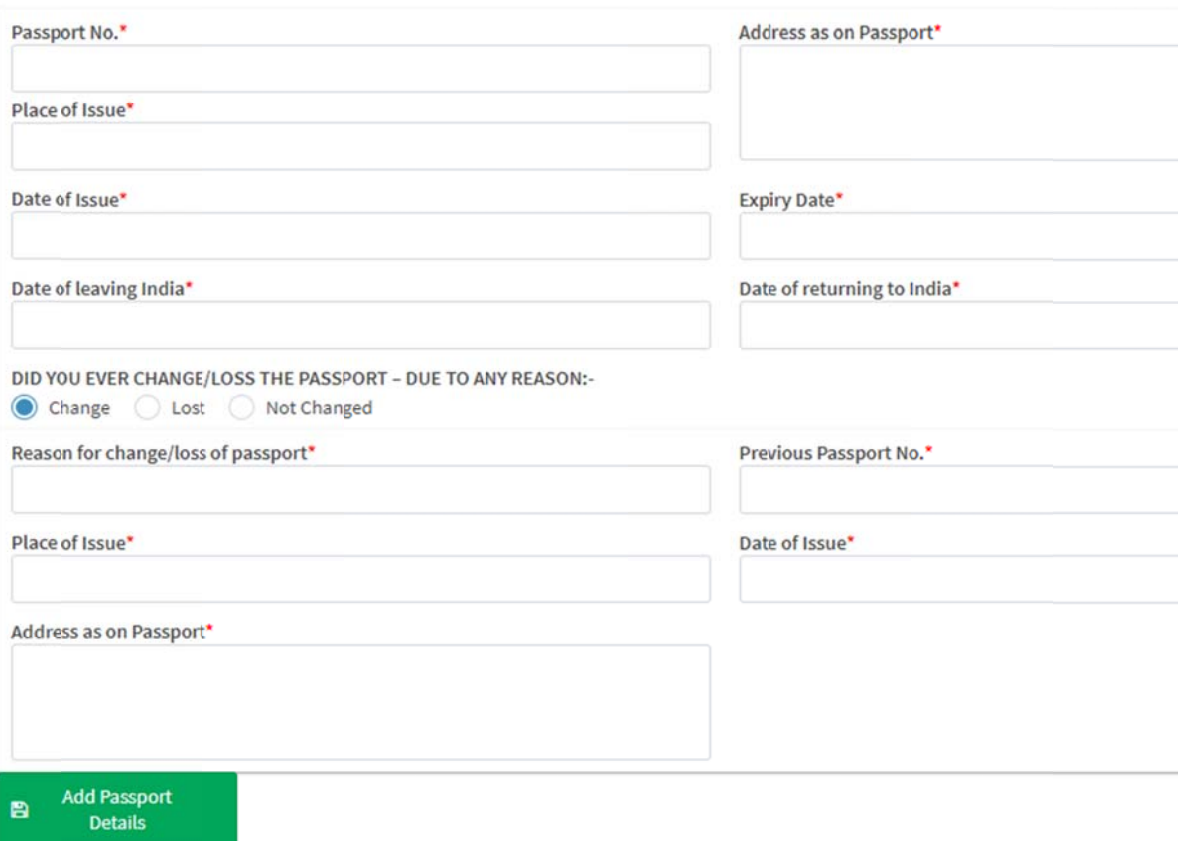

#### 12.8. Other Details

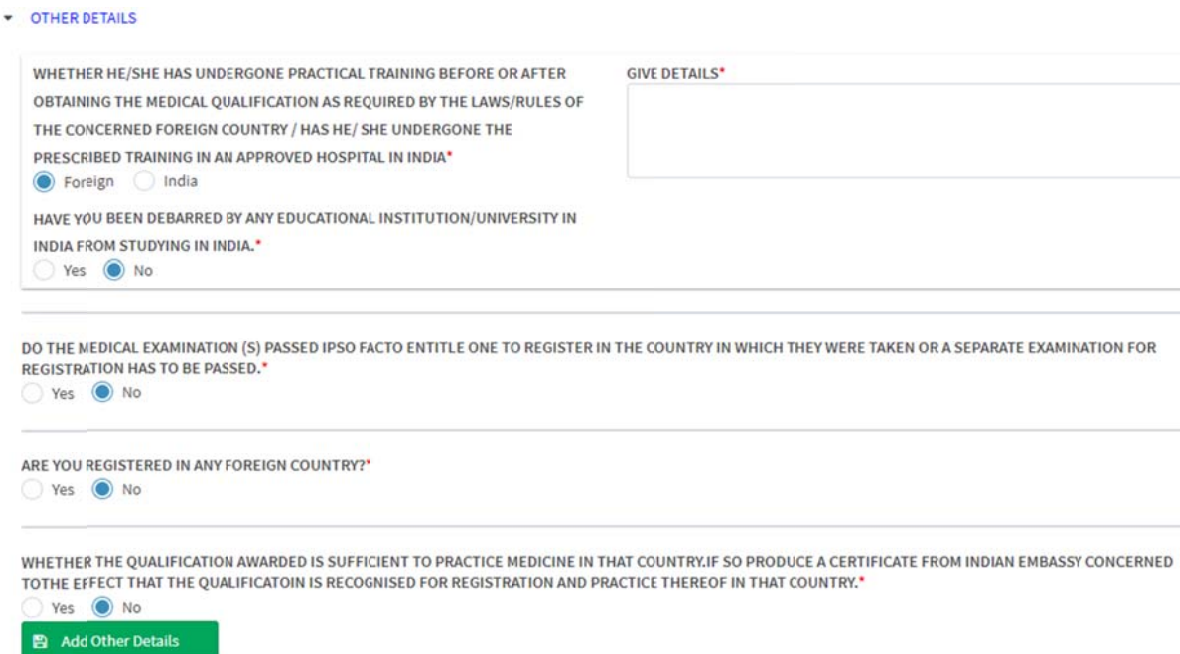

12.9. Documents required

- a) Copies Of MBBS or MD Physician Degree
- b) Copies Of Mark sheet MBBS or MD Physician Degree

c) Eligibility Certificate issued by KSMC or MCI for admission to Undergraduate Medical Course at abroad

d)Copies of Screening Test result

e) Copy of all the pages of all Passports showing visa the date of Emigration and Immigration from and to Foreign country and India

f) Scanned copy of passport size color photograph affixed on plain paper and attested by a Gazetted officer of Government of Kerala

g) Scanned image of Demand Draft of required fee drawn in favour of the Board issuing the 12th (10+2) equivalent certificate - if applicable

h) Scanned image of Demand Draft of required fee drawn in favour of the Board issuing the 12th (10+2) equivalent certificate - if applicable

i) Scanned copy of self affidavit in prescribed format on stamp paper worth Rs. 100

j) Copies of Pass Certificate of 12th Class (10+2) or equivalent examination (Showing all the subjects and Name of the School)

k) Affidavit in new format for FMG applicants from de-listed universities

l) Other Document x 4

#### **1** 12. Foreign Additional Qualification

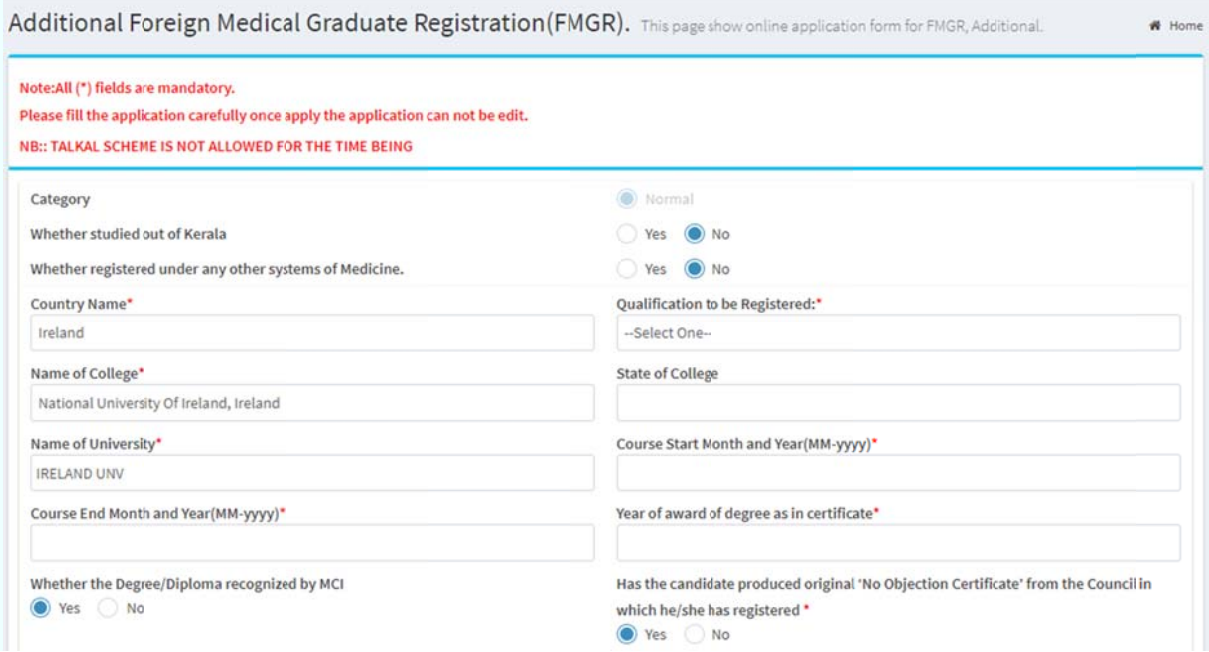

#### 13.1. Documents required :

a) Copies Of MBBS or MD Physician Degree

b) Copies Of Mark sheet MBBS or MD Physician Degree

c) Eligibility Certificate issued by KSMC or MCI for admission to Undergraduate Medical Course a at abroad

d) Copies of Screening Test result

e) Copy of all the pages of all Passports showing visa the date of Emigration and Immigration from and to Foreign country and India

f) An Affidavit for delay in applying for Registration is more than 30 days after completion of I Internship

g) Letter from the Indian Embassy concerned that the medical qualification possessed by the candidate is a recognized one or not

#### **1 3. View Applications**

#### **login and Click View Applications**

Applicants can view list of submitted applications and can access detailed view page for more options by clicking search icon

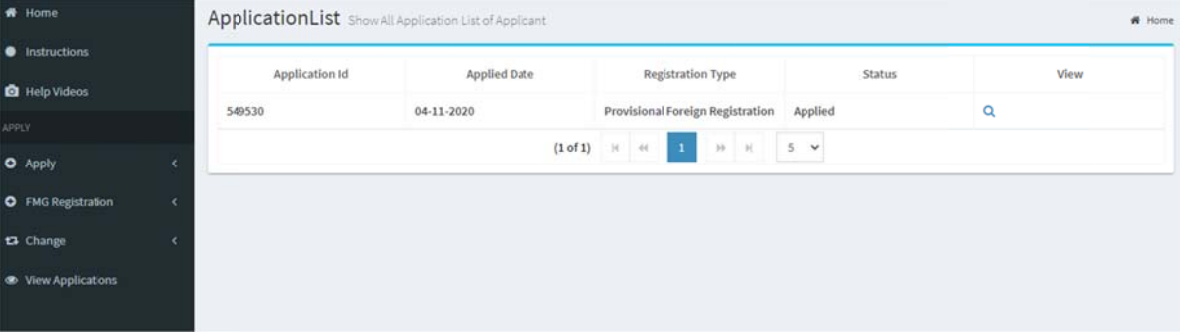

#### **1 14. App plication D Detail view w**

Applicants can print acknowledgment, edit application, pay fee and pay additional fee from this screen.

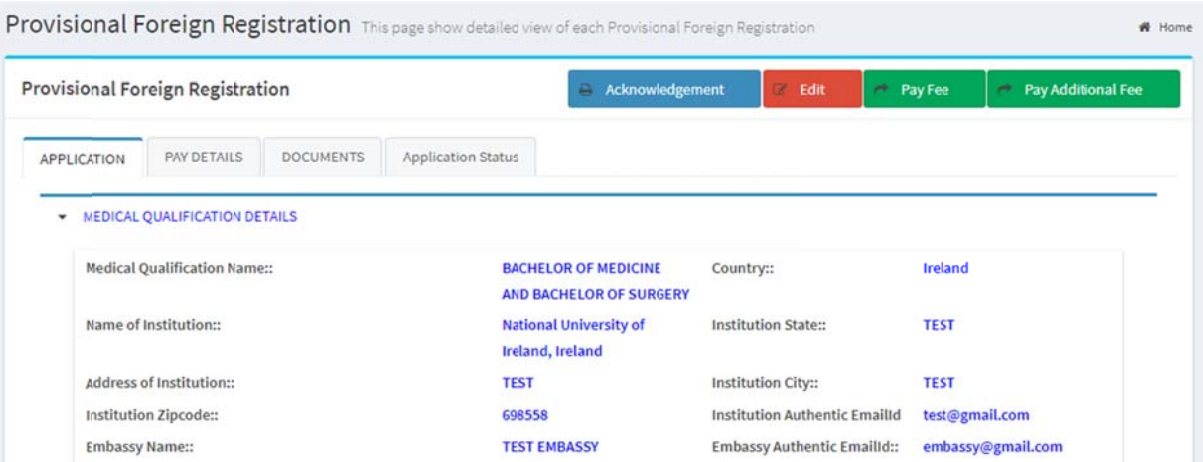

## 15. Edit Profile details, Change Photo / Signature and Registration **status**

Applicants can Login  $\rightarrow$  Click edit profile page to correct profile details, registration status and correcting profile photo and signature.